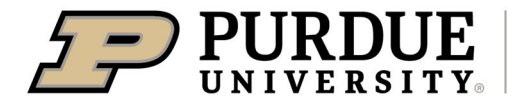

 $\ddot{\phantom{a}}$ 

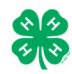

Register for the 2024 Sullivan County Fair Monday, May 20 through Saturday, June 15

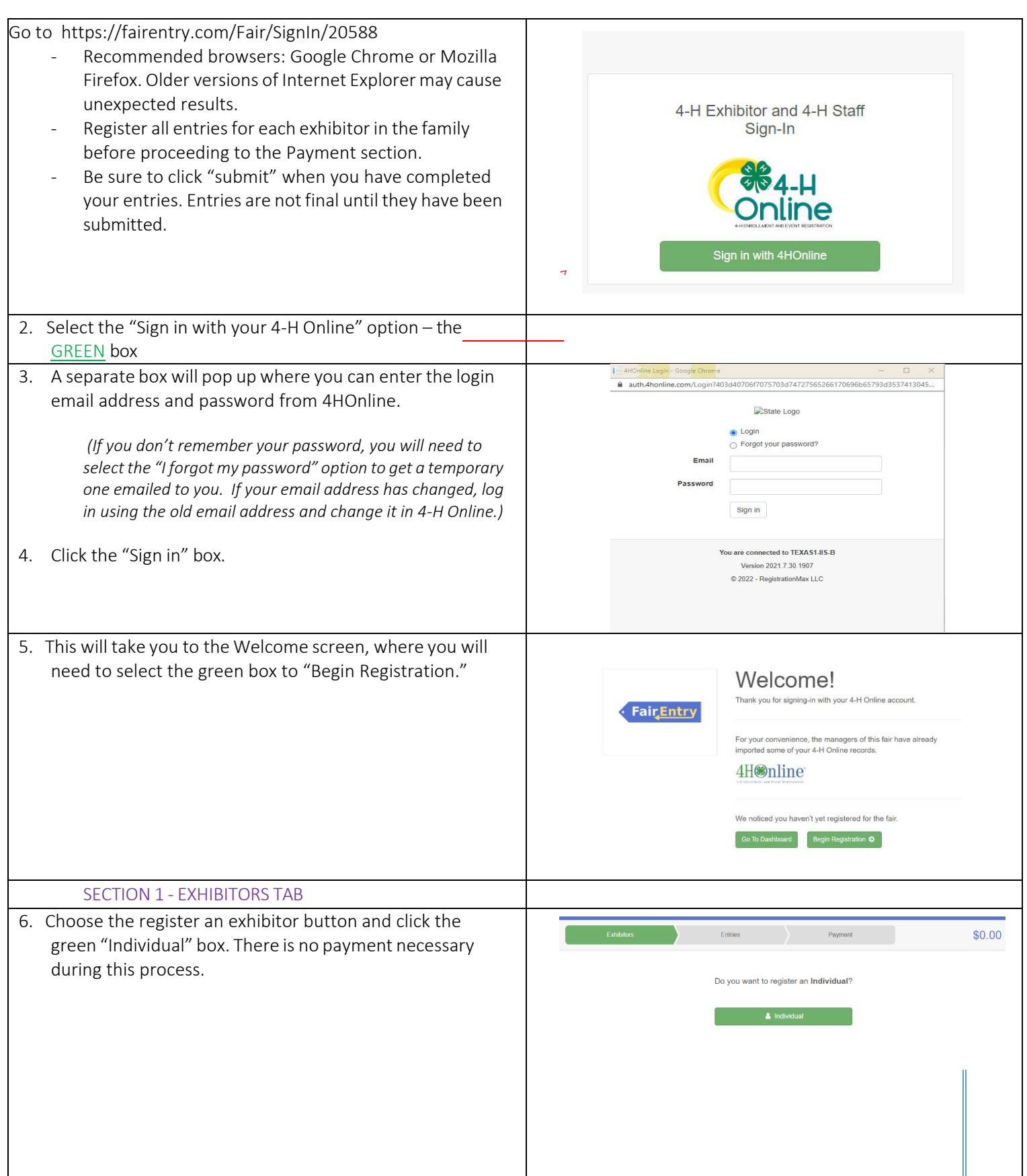

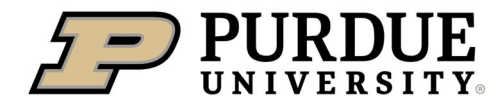

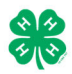

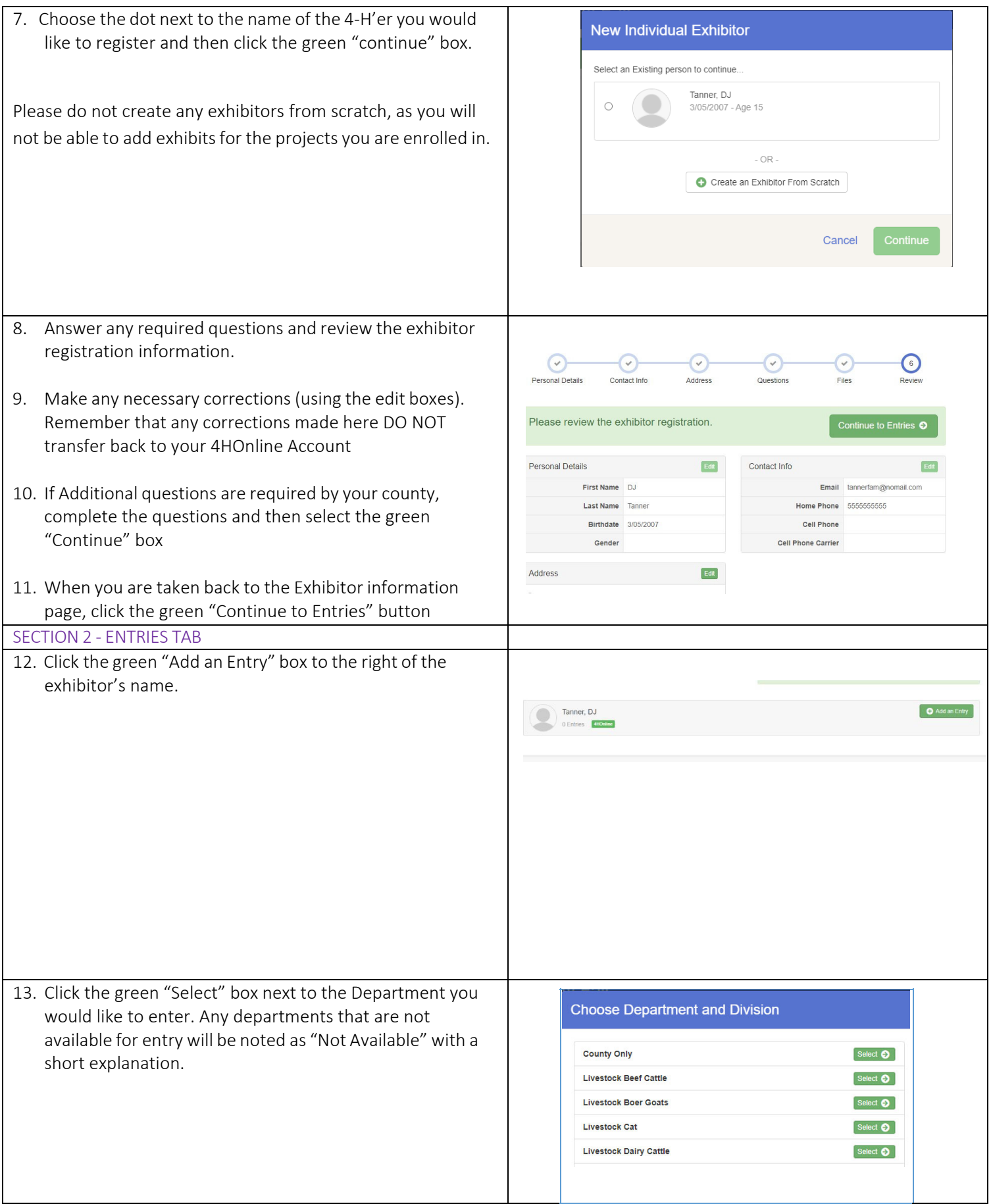

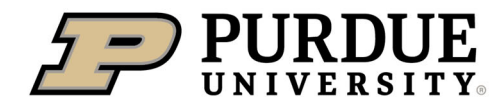

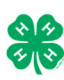

14. Click the green "Select" box next to the Division you would like to enter.

- 15. Click the green "Select" box next to the Class you would like to enter
- Department State Projects Change Select **O** 110: Aerospace (AE) 120: Arts and Crafts, General (CR) Select  $\bullet$ Select  $\bullet$ 125: ATV Safety Education (AS) Select  $\bullet$ 130: Beekeeping (BK)

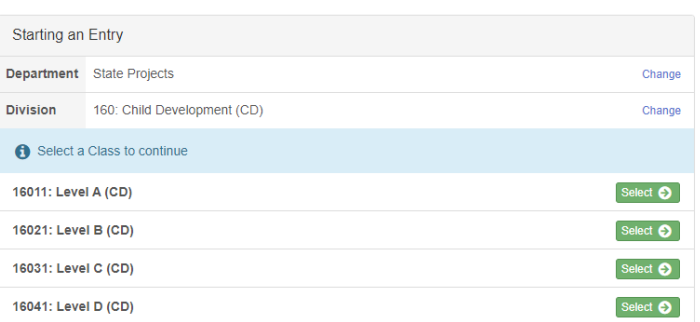

16. Review the selection of the Department, Division and Class. To correct errors in the Department, Division or Class, click the corresponding blue 'Change' button in case you mistakenly select an incorrect department, division, or class. Click the green 'Continue' button to move to the next step.

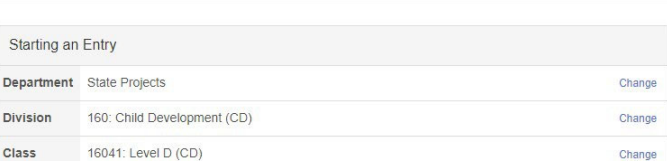

 $\odot$ 

Entry Details

Entry #59

Tanner, DJ

#11 4HOnline

16041: Level D (CD)

O Delete this Entry

Payment

Continue <sup>O</sup>

 $\Omega$ 

Continue O

- 17. Select the dot next to the 4‐H Club that you belong to and then select the green "Continue" box. Next, enter in a description of your exhibit and click Continue– *please be specific as this description for non‐animal exhibits will be used to distinguish between exhibits, example – don't just type in "photo", type in more description, such as "Butterfly on leaf photo"*
- 18. Answer any Additional Questions required for that entry.
- \*\*Once you are done with the uploads, then click the green "Continue" box.

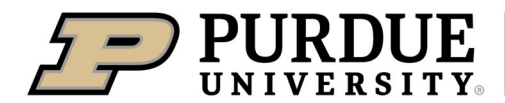

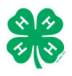

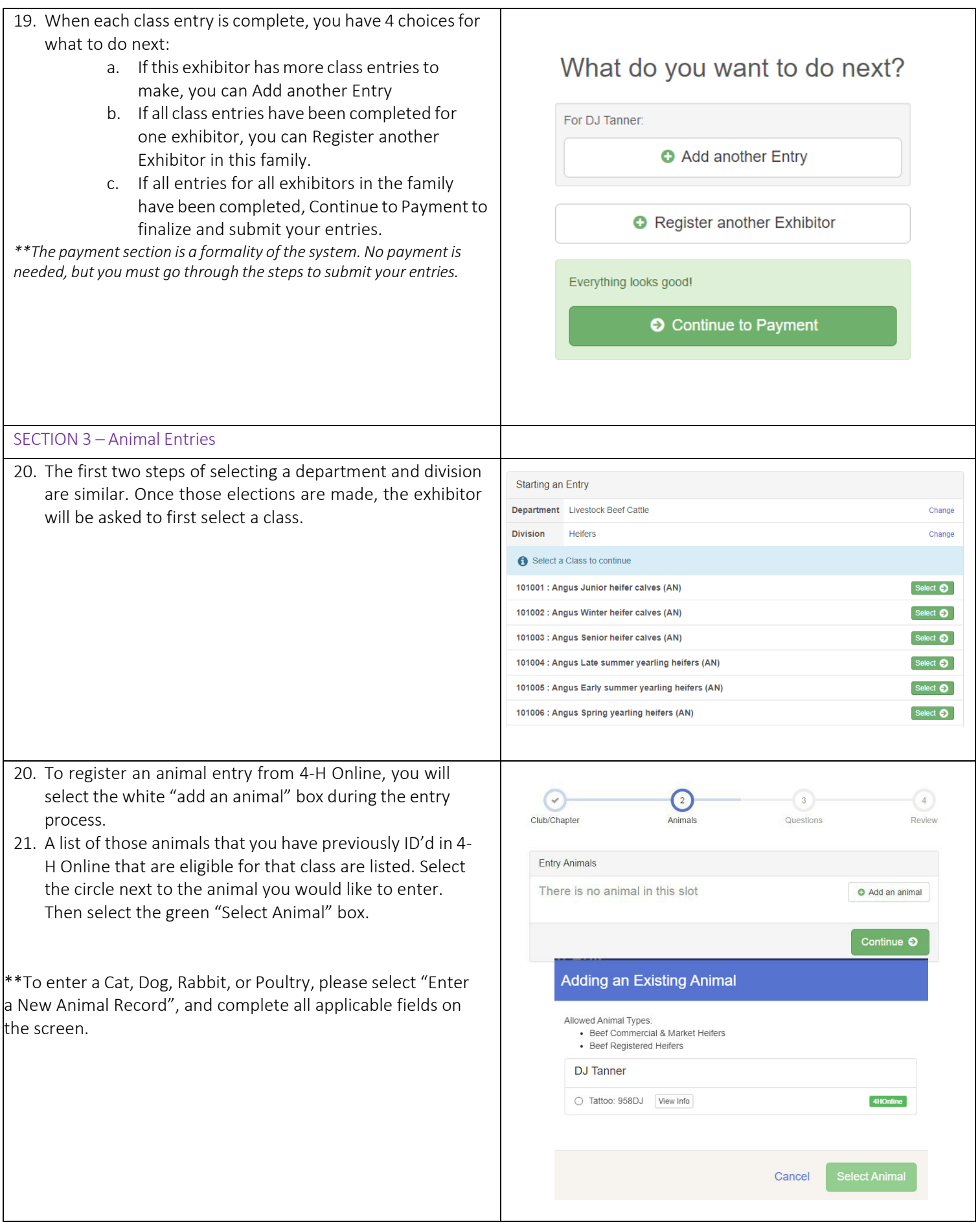

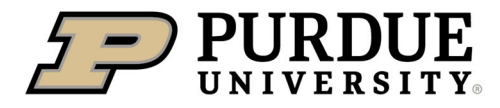

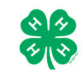

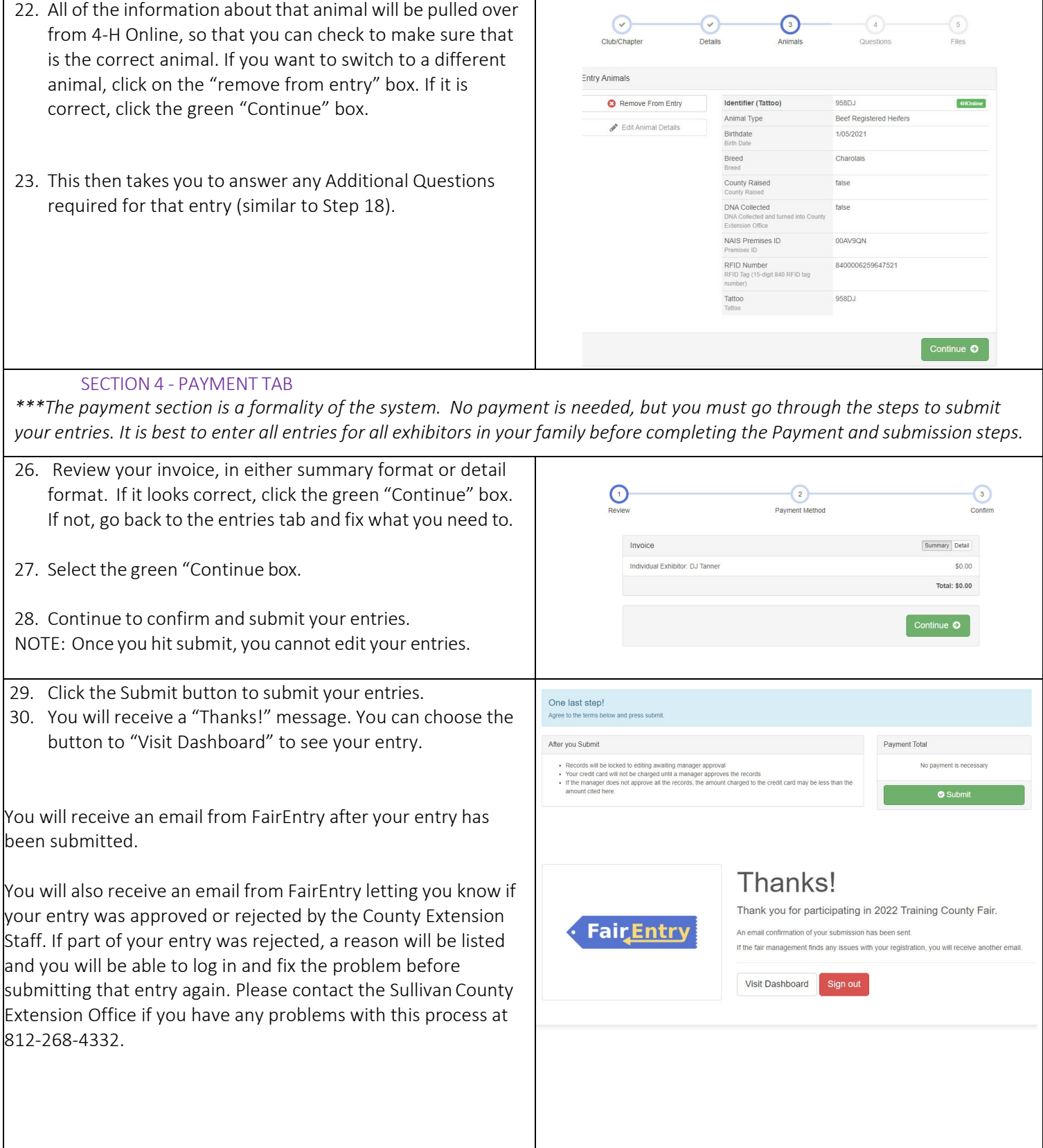